## E8c. How to register and activate Online Backup Function

## **Start the process as follows:**

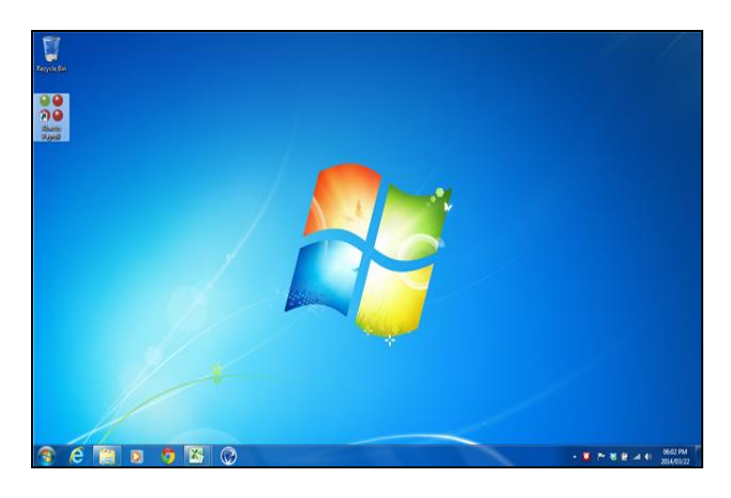

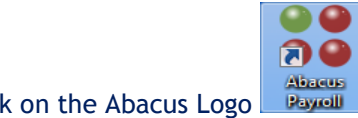

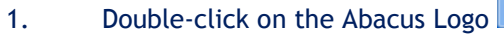

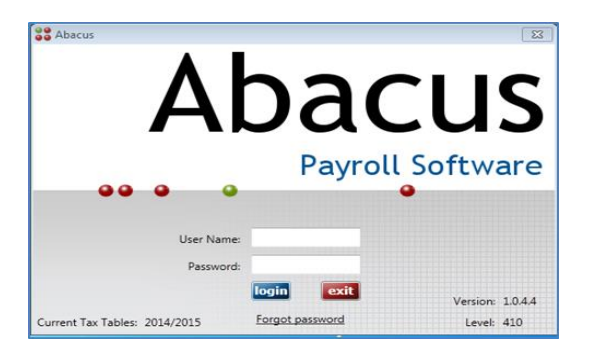

## 2. As required, complete the following fields:

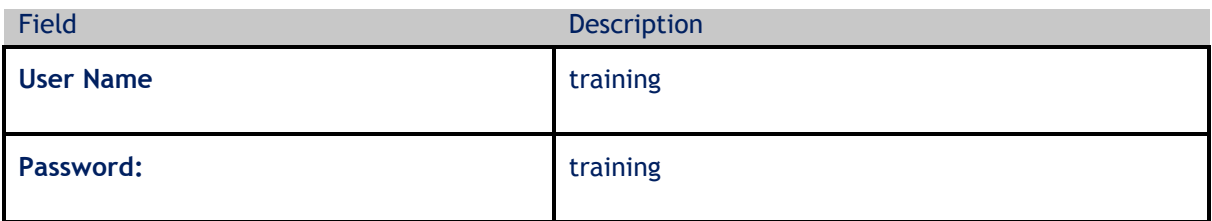

3. Click login label login

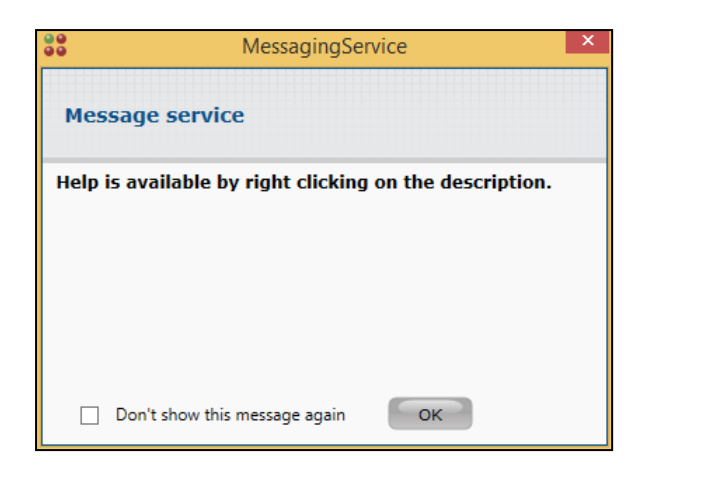

# 4. Click OK button CK

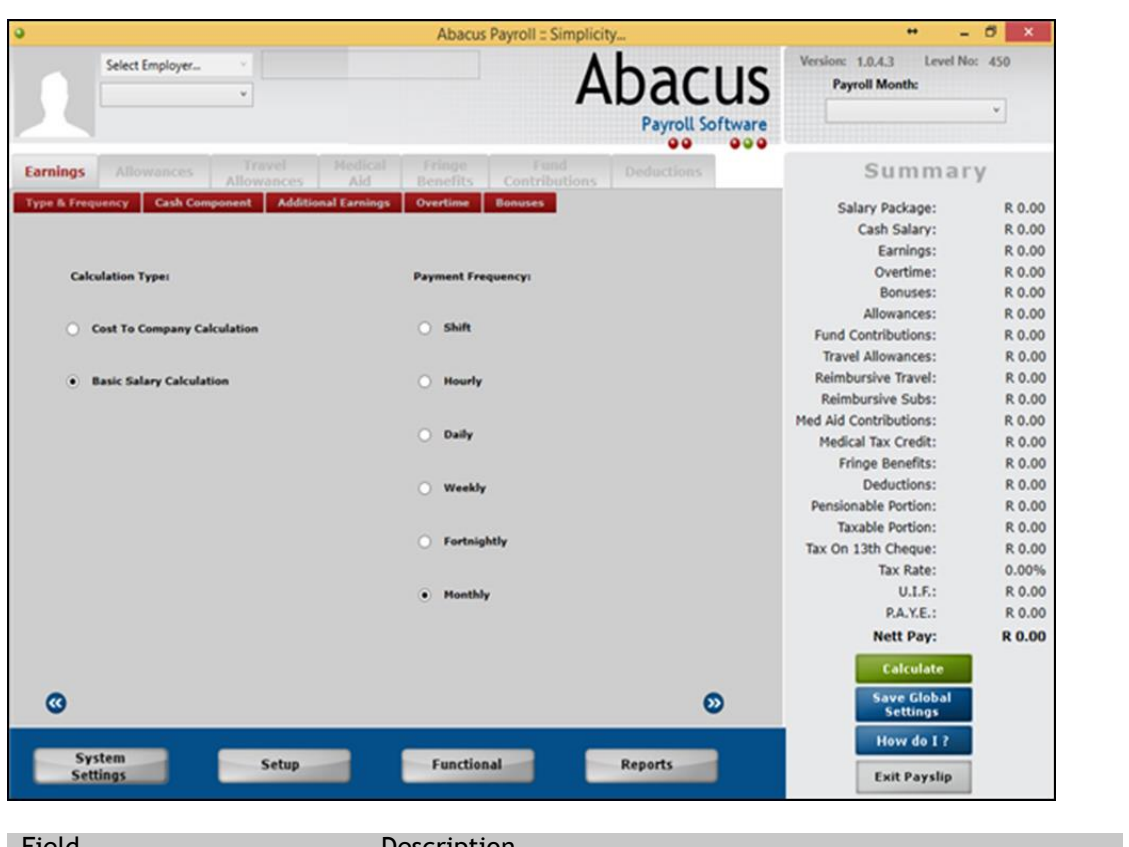

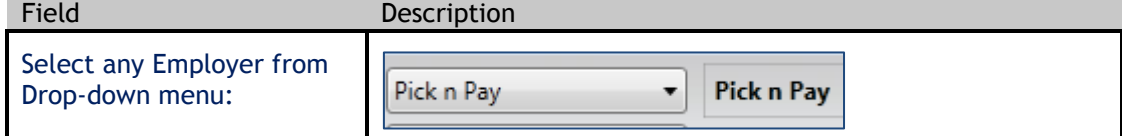

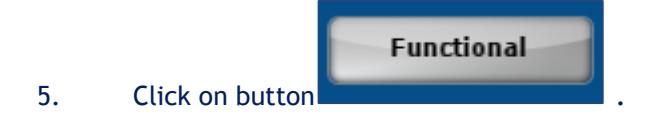

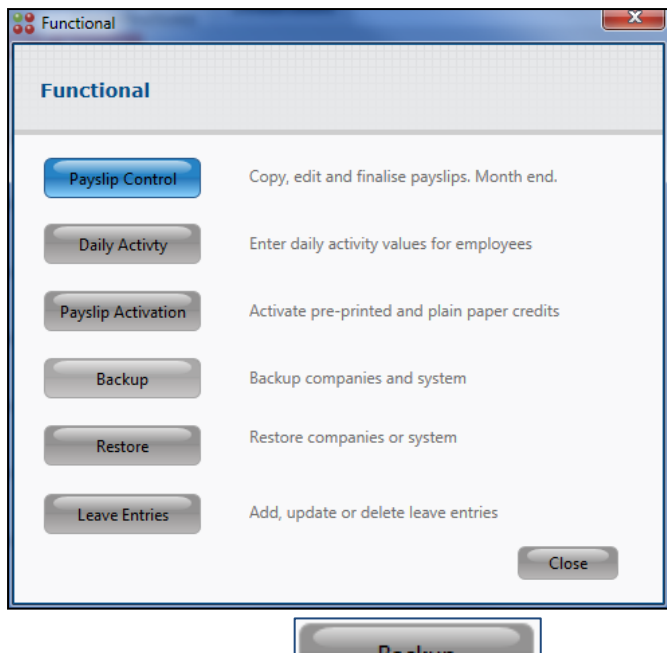

6. Click on button **Backup** 

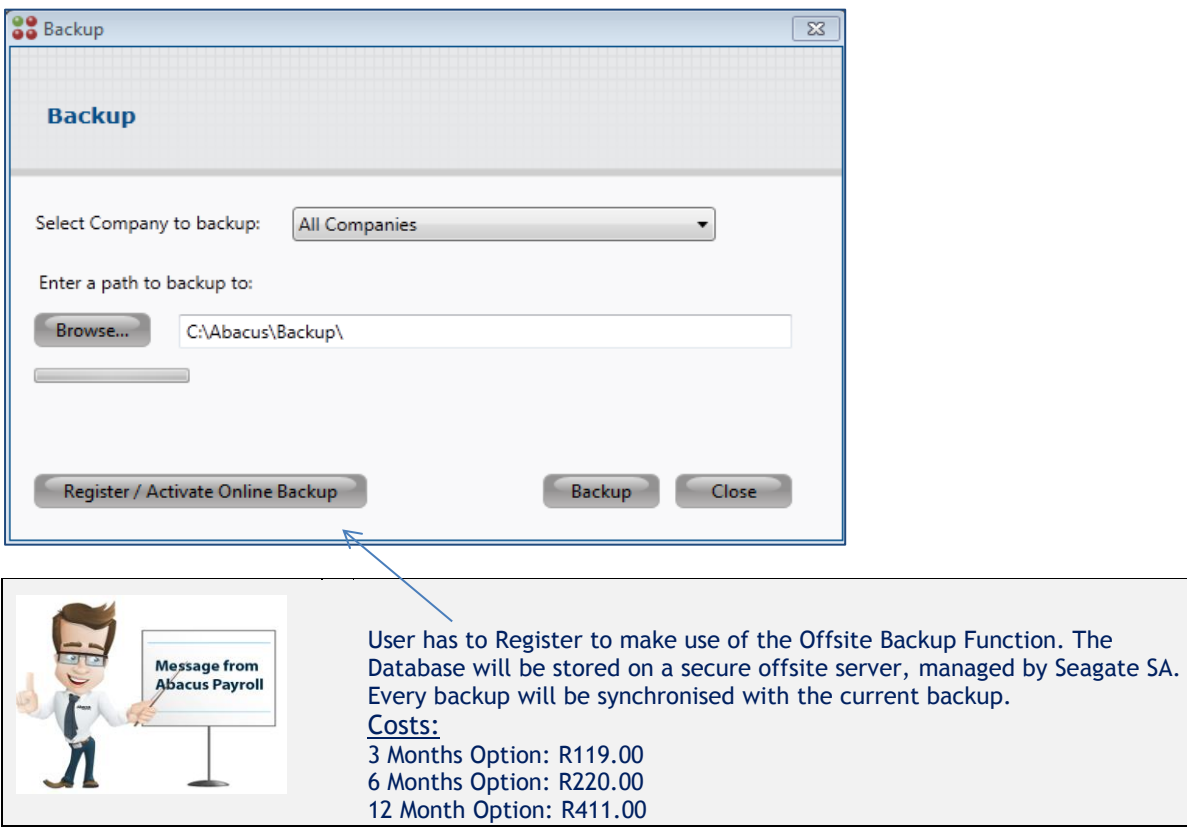

## **Process to follow to register for online backup function**:

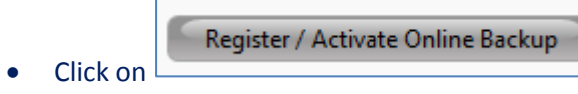

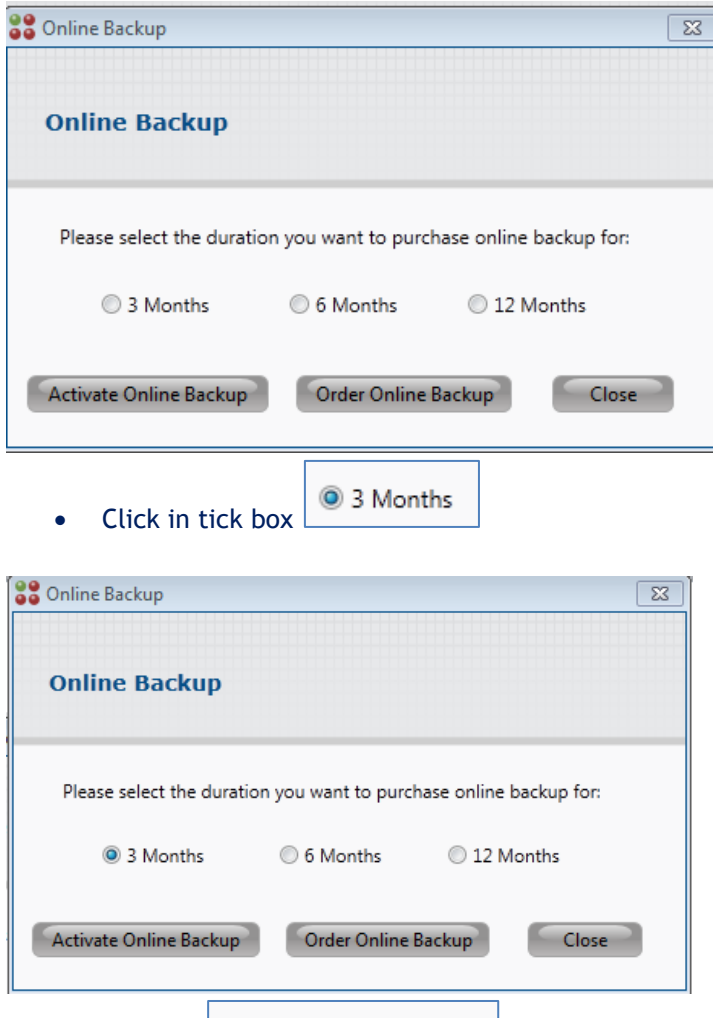

- Order Online Backup
- Click on
- Enure that your system is linked to the Internet as your system will connect with ABACUS and inform them of your order.

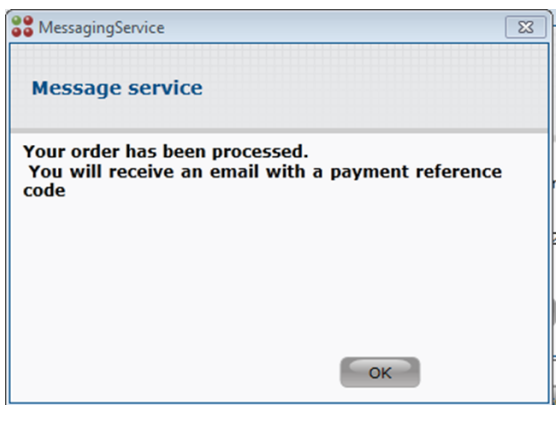

OK  $\bullet$  Click on button

**Process to follow to pay for online backup function**:

 User will shortly receive a mail from Abacus confirming your order with an attached invoice.

### **Example of Mail:**

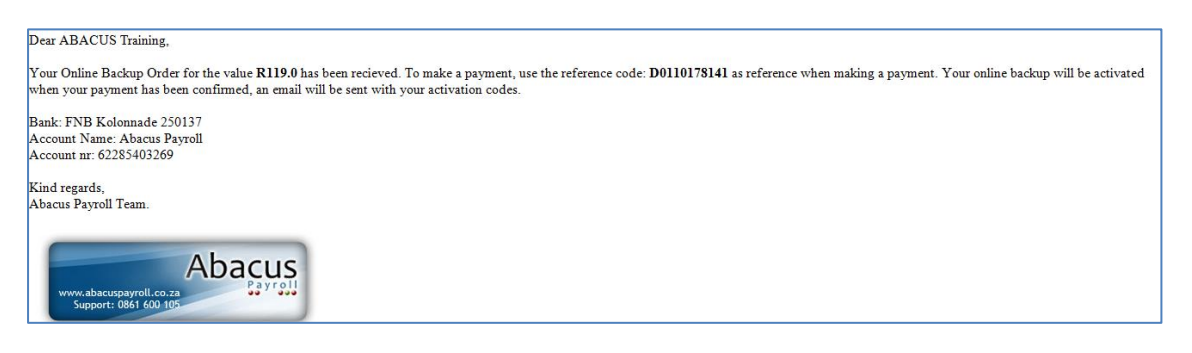

- Do an EFT transfer of the amount using the **reference (D0110178141)as reference number**
- Once payment is received by Abacus user will receive the following mail as confirmation of receipt of payment. (Invoice attached)

#### **Example of Mail:**

**Subject:** Online Backup Payment Notification

Dear Client,

Your payment to the amount of R119.00 is herewith confirmed for the purchase of a 3 months online backup service.

Please find your attached invoice.

Kind regards, The Abacus Payroll Team.

**User will also receive a mail from EVAULT upon payment.** 

**Example of Mail:**

**Subject:** FW: Welcome to EVault EEP

## **EVAULT ENDPOINT PROTECTION**

#### **THANK YOU FOR SIGNING UP WITH STORVAULT AFRICA EVAULT ENDPOINT PROTECTION**

New First Device Installation

This email provides instructions for installing EVault Endpoint Protection and getting help if needed.

**NOTE:** If you have a previous version of EVault Endpoint Protection on your computer you will need to uninstall it before installing this version. Uninstall instructions can be found towards the end of this email.

**Installing EVault Endpoint Protection** EVault Endpoint Protection software is a client application that runs on your Windows computer. Minimum system requirements are 1GB RAM and Windows XP, Server 2003, Vista, Server 2008 or Windows 7.

#### **Follow these simple steps to install the software which should only take a few minutes.**

- 1. Download the Evault Endpoint Protection client software for your computer, either running it from the web or saving it to your hard disk, by clicking on the relevant link: Click here for [Windows](https://eep1.storvault.co.za/Download/DCProtectInstall.exe) Click here for [MAC OS](https://eep1.storvault.co.za/Download/DCProtectInstall.pkg)
- 2. Follow the instructions on the installation screens.
- 3. When you activate the client for the first time you will be asked for the activation URL and your personal activation code: **Activation URL:** eep1.storvault.co.za **NOTE:** Do not click on this link. Copy and paste it into the appropriate text box during activation.

#### **Activation code:** AA31-DCD0-44B4-FF3D-B0BB **NOTE:** When pasting the activation code, press Ctrl+V and it will paste the correct part of the code into each of the 5 boxes.

#### **Un-Installing EVault Endpoint Protection**

- 1. Remove the previous version by going to the Add/Remove Programs applet in the control panel on Windows XP or to the Programs and Features control panel applet on Windows Vista or Windows 7.
- 2. Check to make sure that \EvaultEndpoint directory has been deleted from the drive where you had EVault Endpoint Protection installed; delete it if it has not.

#### **Get Help**

If you need help installing or using EVault Online Backups you can get help by contacting our Service Desk on 0861 EVAULT (382858) or [support@storvault.co.za.](mailto:support@storvault.co.za)

## **Do not follow these instructions as the install is automatically buildt into ABACUS upon activation. Return to ABACUS and follow the steps as below:**

**Process to follow to Activate Online Backup Function:**

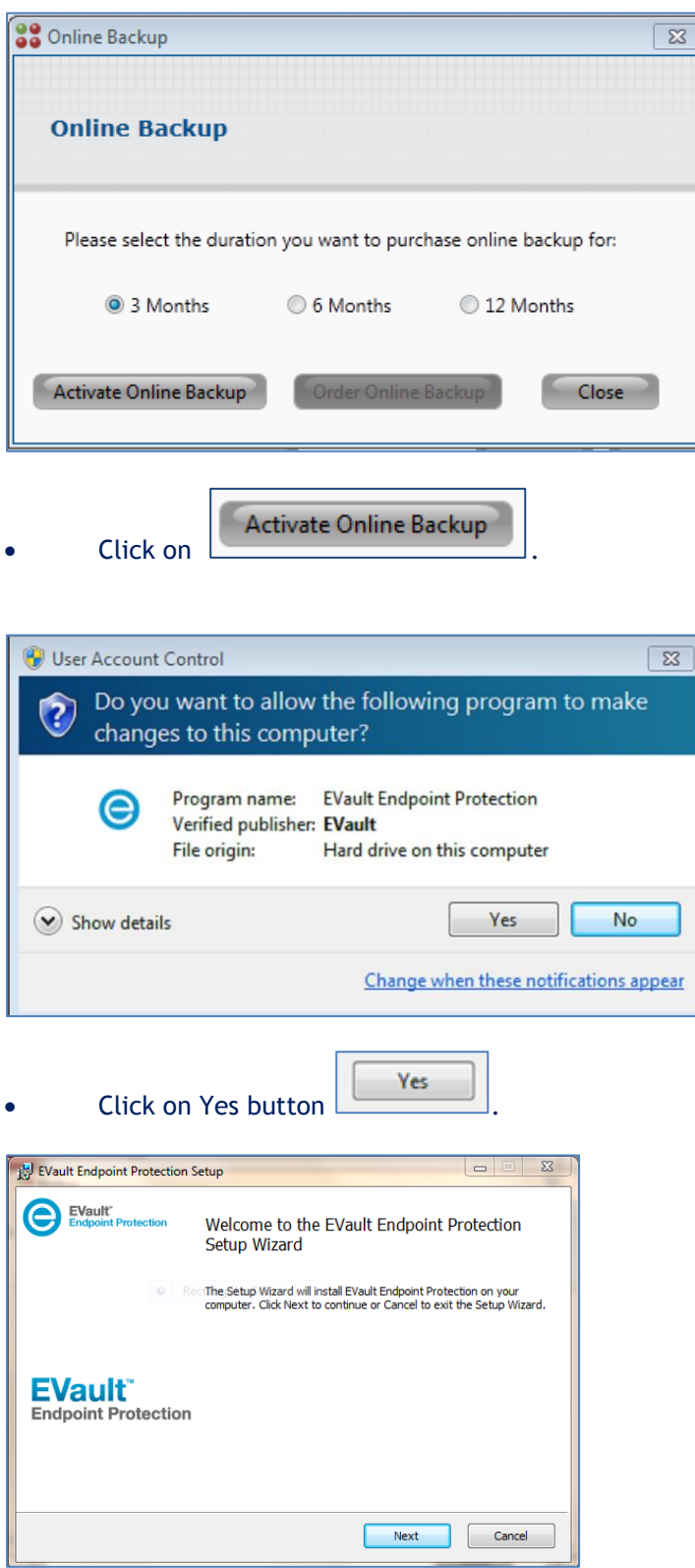

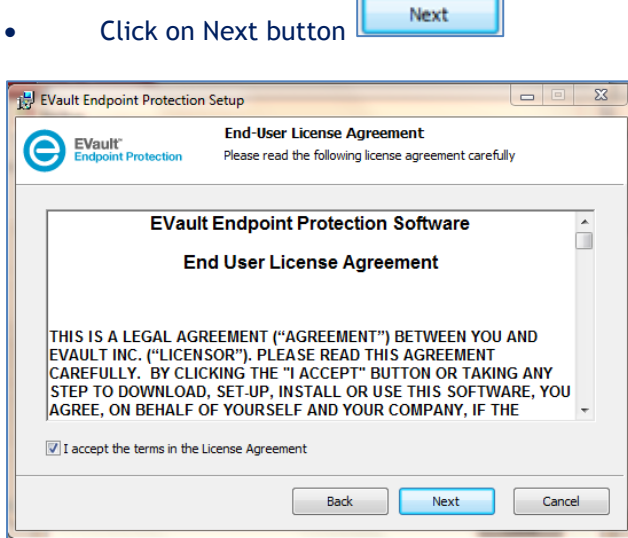

 $\overline{\phantom{a}}$ 

Accept the Terms in the Licence Agreement.

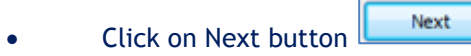

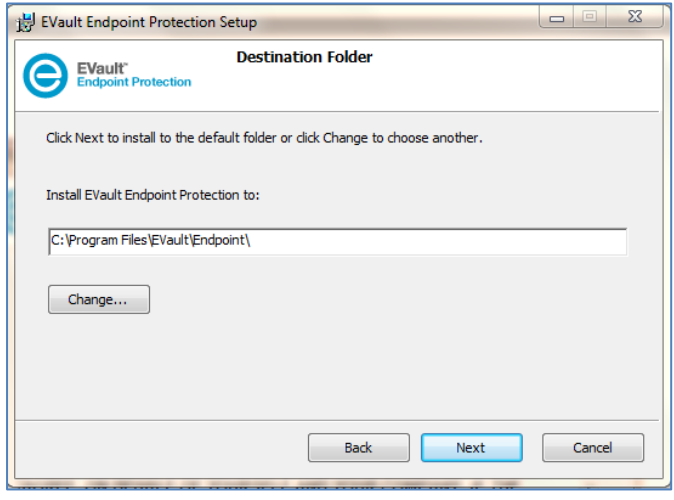

• Click on Next button

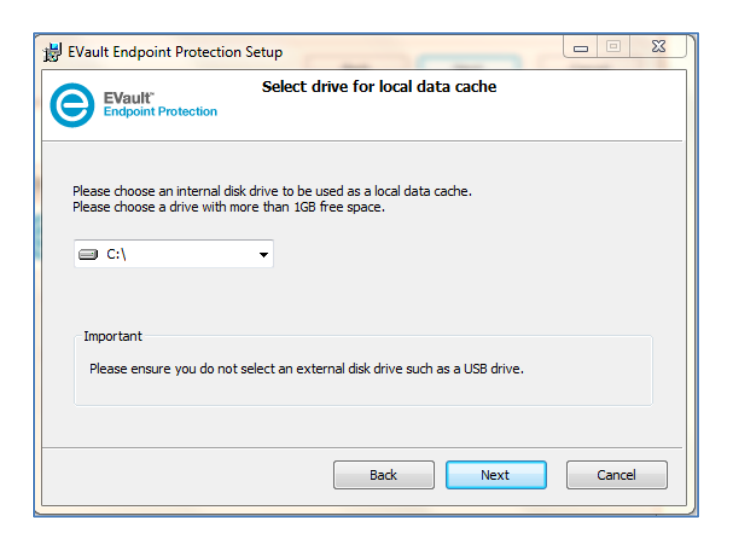

Next

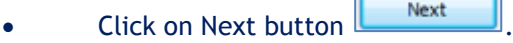

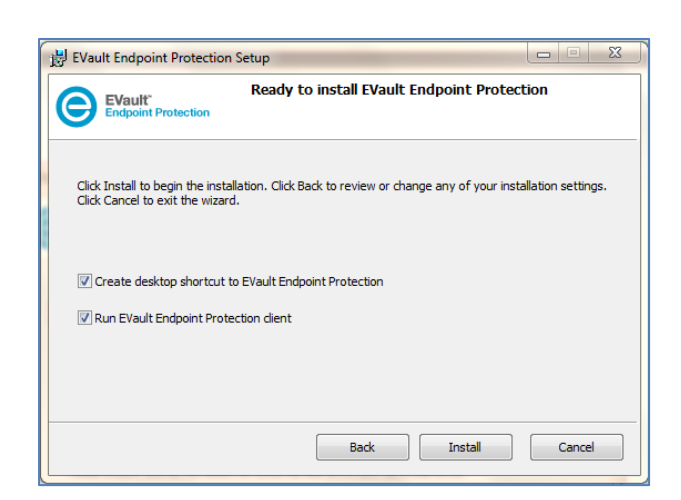

 $\overline{a}$ 

• Click on Install button **Law Click Compare** 

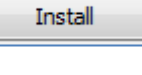

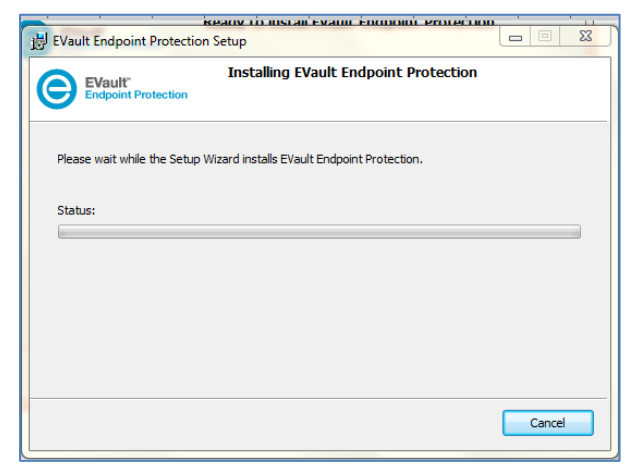

Wait for Installing to complete.

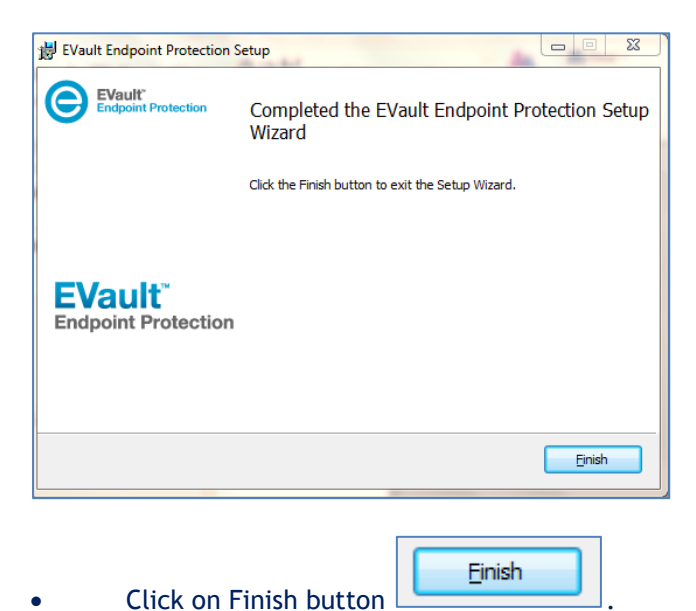

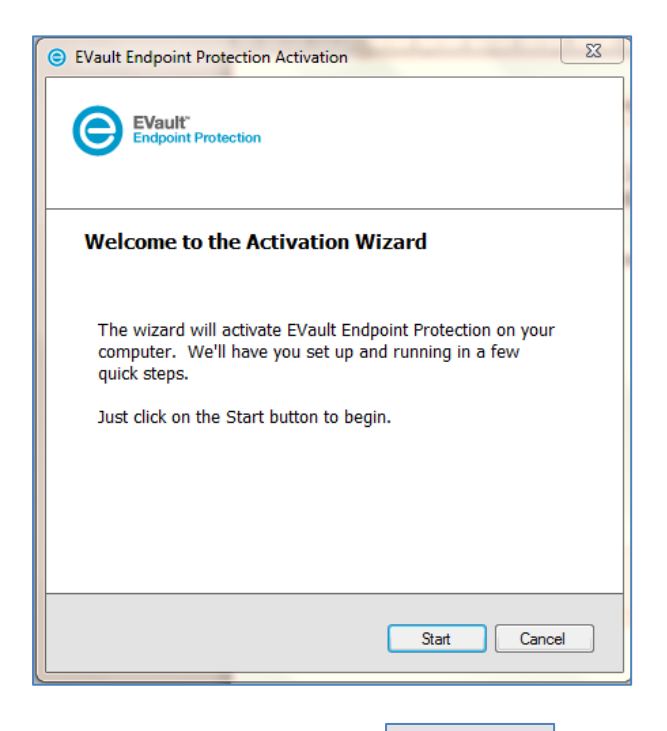

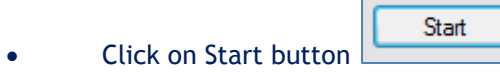

.

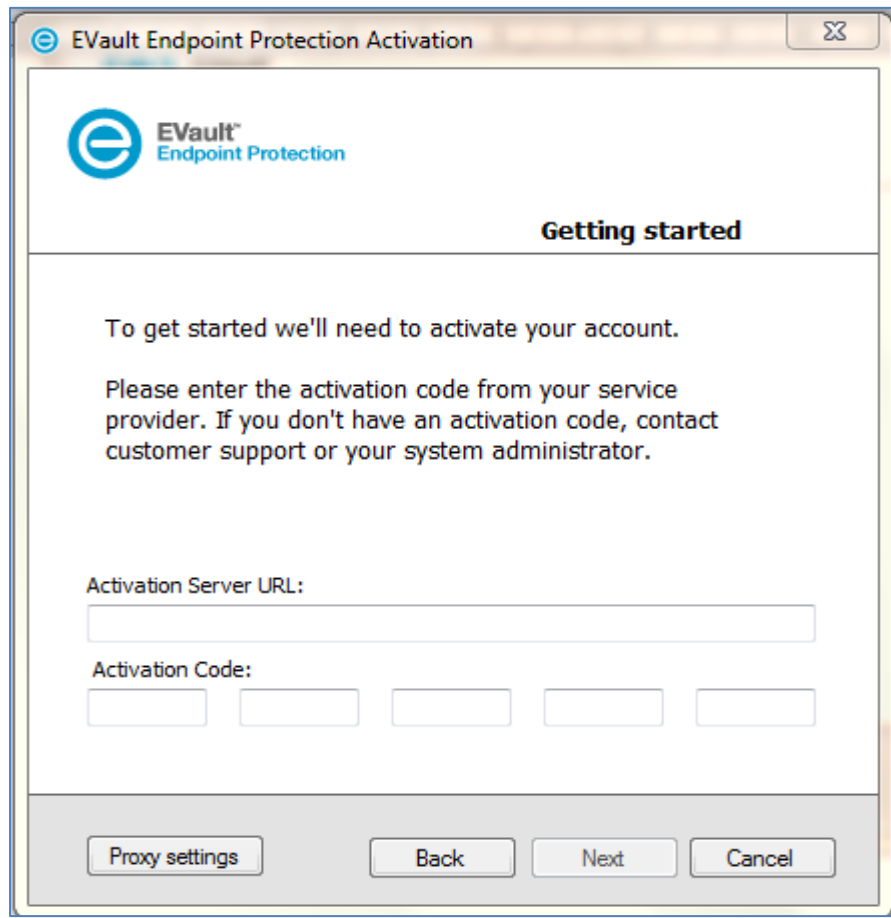

Enter the information required as received on the mail from EVault.

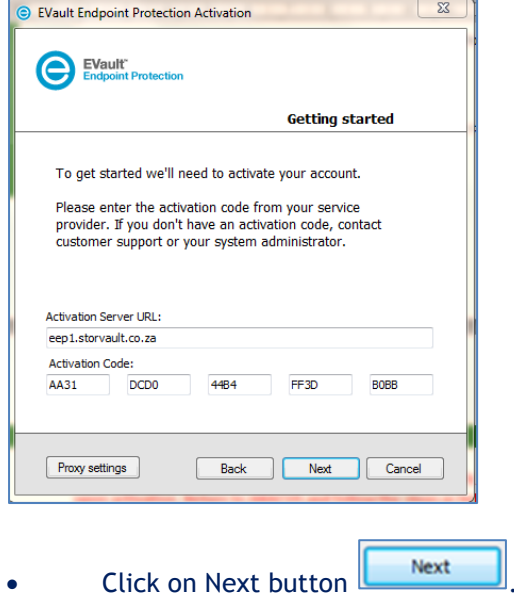

- 
- The Installation is Complete and the User may make use of the Online Backup Function.